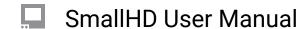

# 702 Touch Quick Start Guide

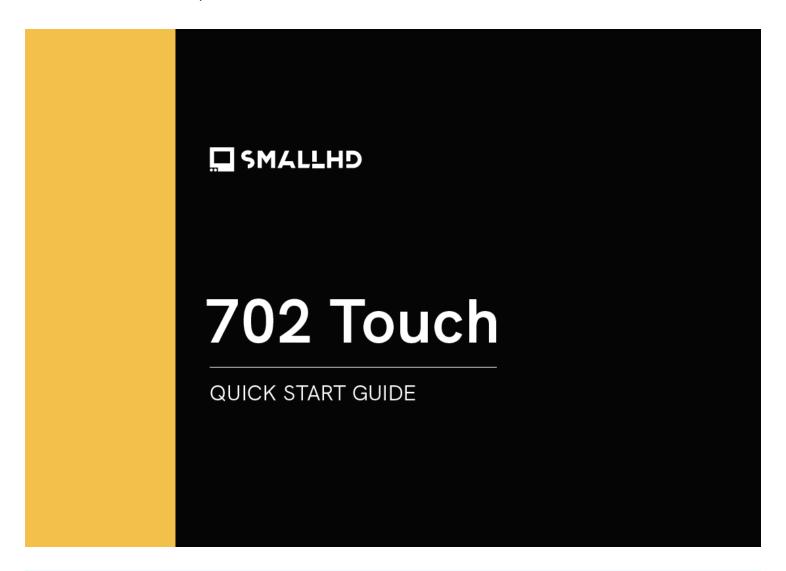

The 702 Touch is the smart, ruggedly built SDI/HDMI touchscreen monitor designed for full-time creative professionals. The 702 Touch is extremely durable without adding bulk and daylight viewable without consuming enormous amounts of power. With flexible signal options, world-class software tools, and intuitive touchscreen controls, the 702 Touch offers ultimate versatility. Built with an aluminum chassis, this monitor is rugged, designed to be packed, transported, and used in the field.

# **TABLE OF CONTENTS**

| 1  | ACTIVATE WARRANTY                       | 9  |
|----|-----------------------------------------|----|
|    | PHYSICAL PROPERTIES                     |    |
|    | POWER AND CONNECT                       |    |
|    | PAGEOS 4 OVERVIEW                       |    |
| •• | General Layout                          | 6  |
|    | Basic Navigation                        | 7  |
|    | • Feed                                  |    |
|    | Display                                 |    |
|    | Controls                                |    |
|    | Capture                                 | 10 |
|    | Interface                               | 10 |
|    | • User                                  |    |
|    | System                                  | 12 |
| _  | ADDITIONAL RESOURCES AND FCC COMPLIANCE | 10 |
| ວ. | ADDITIONAL RESOURCES AND FCC COMPLIANCE |    |

### **ACTIVATE WARRANTY**

To activate your monitor's warranty, please go to <a href="https://activate.smallhd.com/">https://activate.smallhd.com/</a>. You will need the serial number, which is located on the sticker where the battery goes (you may need to remove your battery to see it). You will also want to have a copy of your invoice from your purchase to confirm the purchase date.

### **PHYSICAL PROPERTIES**

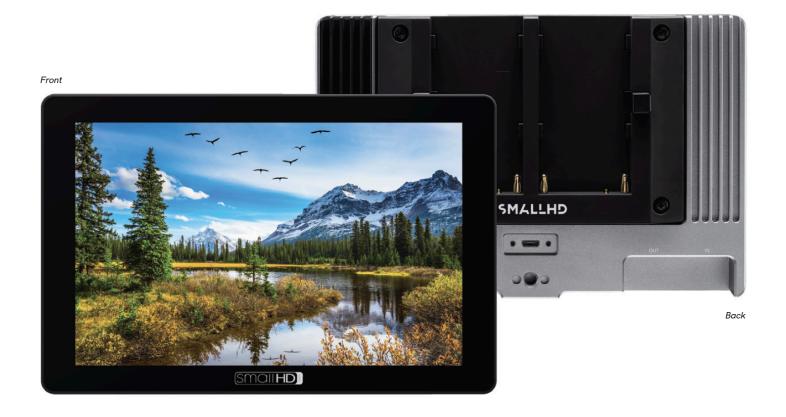

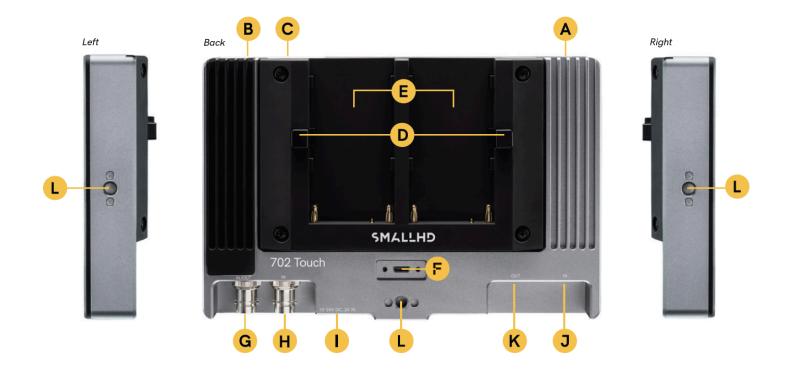

**A:** Power On/Off **E:** Battery plate

C: SD Card slot G: SDI In/Out K: HDMI Out

D: Battery release H: SDI In L: ¼"-20 Mounting Points

I: 10-34V DC, 2A Barrel input

J: HDMI In

### **POWER AND CONNECT**

#### **POWER**

- 1. Connect power to the monitor using a L-Series style battery or an alternative power source.
- 2. Press the power button.

#### INPUT/OUTPUT

- Video signals via HDMI up to 4Kp30
- Video signals via SDI up to 1080p60

## **PAGEOS 4 OVERVIEW**

The PageOS 4 interface allows users to configure and assign specific image analyzing tools and/ or features to up to eight customizable pages. Users can access those tools by navigating to the corresponding page on the monitor, instead of enabling or disabling features individually.

## **General Layout**

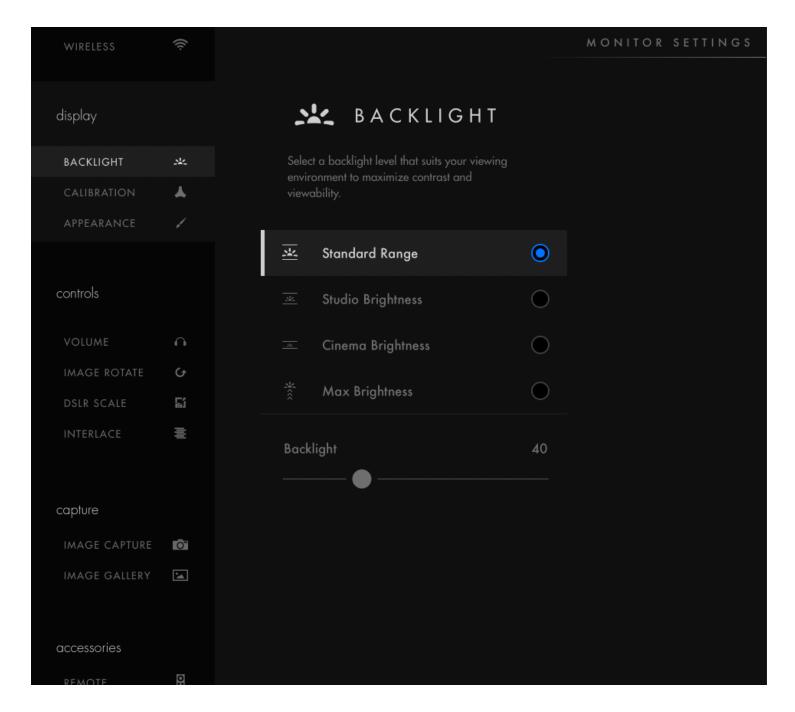

#### **Pages View**

The 'Pages View' offers a zoomed-out perspective of all configured pages, allowing organization and naming to ensure the most efficient overall setup.

#### **Settings**

Adjust a wide range of global monitor settings.

#### **Dashboard**

The Dashboard provides access to the most commonly-used settings such as Input, Volume and Backlight. The Dashboard can be disabled via **Full Settings > Dashboard**.

### **Basic Navigation**

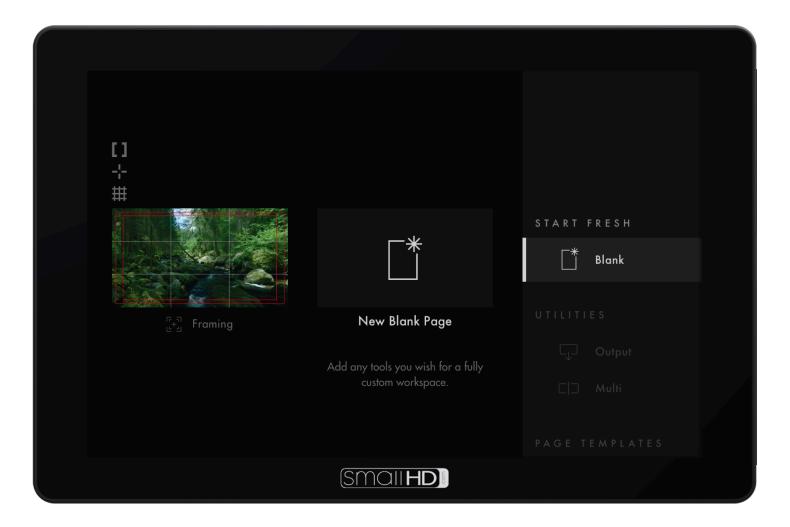

#### **Touch Screen**

PageOS has an easy to navigate touch screen that works just like your smartphone.

- · Pinch to zoom
- · Swipe left and right between custom pages
- Slide you finger down for a view of all your preset pages
- Swipe all the way left to access your deep settings menu (Calibration, Profiles, etc)

#### **Adding New Pages**

To create a new page from either a fresh workspace, a template, or a specific utility, navigate to the right-hand side of the Pages View.

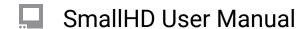

#### Add New Tool to a Page

Tap your screen while on any page to reveal the toolbar. Press the plus sign that appears on the left side of the page. Select the tool you want added to that page.

#### **Activating Tools**

Tap your screen while on any page to reveal the toolbar. Then select the tool you want to activate. To adjust the custom settings of that tool press the arrow that appears next to the name of the tool.

### **Settings: Feed**

#### **Input Config**

Select an input to display its image -- configure a source to unlock log conversions into HDR and SDR color spaces.

#### **Color Pipe**

Follow the Wizard instructions to assign and configure color space and curve transformations, to enable HDR and SDR from incoming log-based sources.

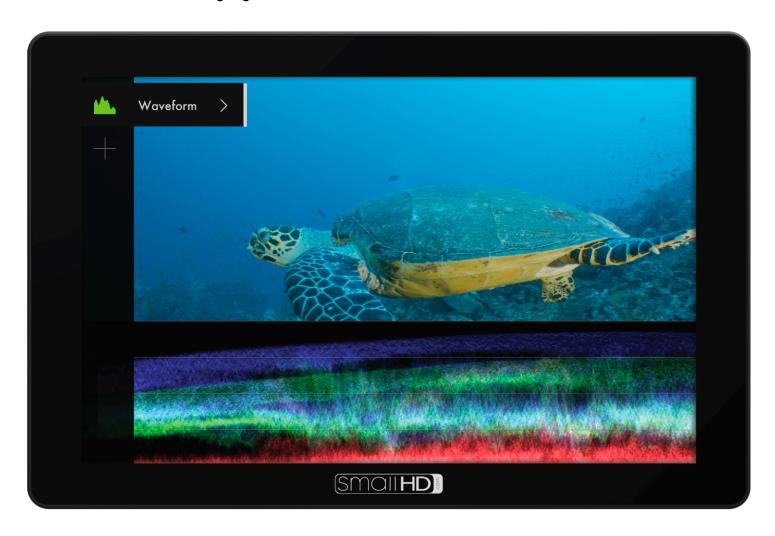

## **Settings: Display**

#### **Backlight**

Select a backlight level that suits your viewing environment to maximize contrast and viewability.

#### Calibration

Calibration ensures chrominance and luminance accuracy that can be relied upon for critical color decisions.

#### **Appearance**

Apply sharpening to the video data, if desired

## **Settings: Controls**

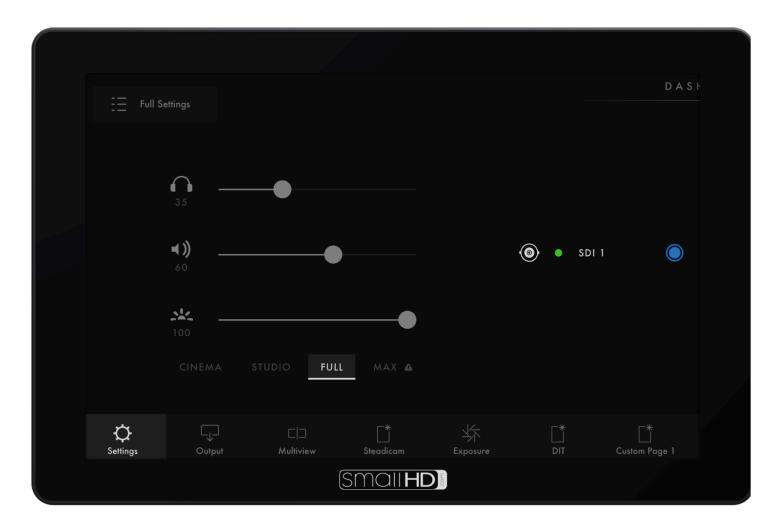

#### **Volume**

Adjust the audio output level for the headphone jack and/or monitor speaker.

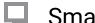

#### **Image Rotate**

Image Rotate options enable upside-down mounting - or enable Mirroring for when the monitor must face the subject.

#### Interlace

These options control how interlaced footage is displayed.

### **Settings: Capture**

#### **Image Capture**

Configure the Image Capture tool to help facilitate shot matching or for automatic thumbnail creation upon pressing Record. (Note: SD card must be inserted into the monitor to perform an image capture).

#### **Image Gallery**

Browse the Image Gallery to review the images on your removable media.

### **Settings: Interface**

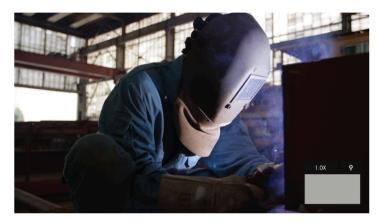

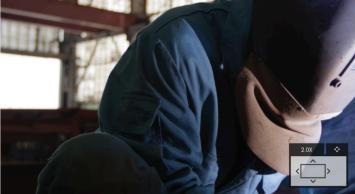

#### **Pixel Zoom**

Configure the default zoom levels for Pixel Zoom to 'punch in' to a desired amount when spot checking a particular shot.

#### **Status Display**

Enable and configure the Status Display to get info on various monitoring-related data such as battery life and frames per second.

#### **UI Lock**

Once enabled, pressing and holding on the touchscreen for five seconds will lock the UI. Repeating the process will unlock the UI.

#### Language

Change the language of the internal menu system.

### **Settings: User**

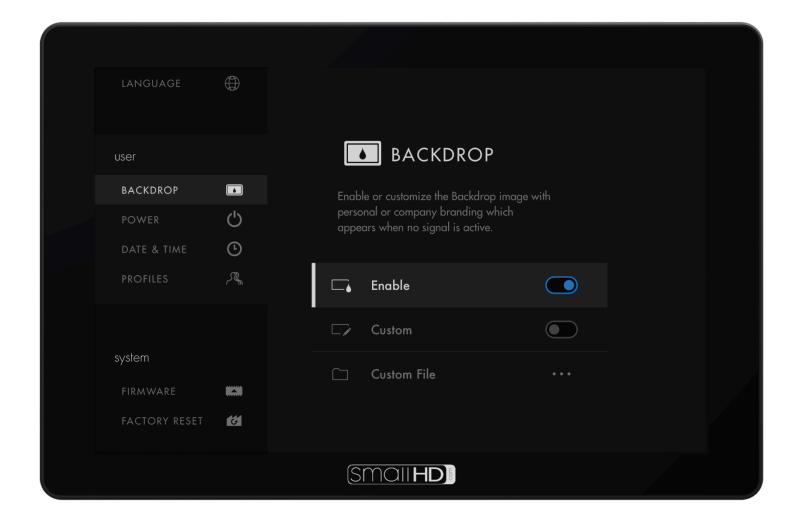

#### **Backdrop**

Enable a customizable backdrop for when the monitor is not displaying a signal.

#### **Monitor ID**

Set a custom name for your monitor, to make it more easily recognizable.

#### **Date Time**

Setting the correct Date & Time will ensure that captured images get an accurate timestamp.

#### **Power**

Power-related options such as auto recovery.

#### **Profiles**

Save or load the entire monitor's configuration to an SD card, great for keeping consistent settings across several monitors.

### **Settings: System**

#### **Firmware**

Firmware can be updated by inserting an SD card with a compatible update file.

#### **Factory Reset**

Reset the monitor settings to its original factory settings, with the option to clear registration and calibration.

## **ADDITIONAL RESOURCES AND FCC COMPLIANCE**

Additional Resources guide.smallhd.com

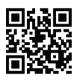

Social Media

@smallhd

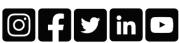

For more info go to smallhd.com/support

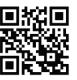

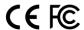

#### Certifications

This device complies with part 15 of the FCC rules. Operation is subject to the following two conditions: this device may not cause harmful interference, and this device must accept any interference received, including interference that may cause undesired operation.